# **Amatek**

### AC-IS404VASX

### **УЛИЧНАЯ IP ВИДЕОКАМЕРА**

**с функцией записи на SD карту**

#### РУКОВОДСТВО ПО ЭКСПЛУАТАЦИИ

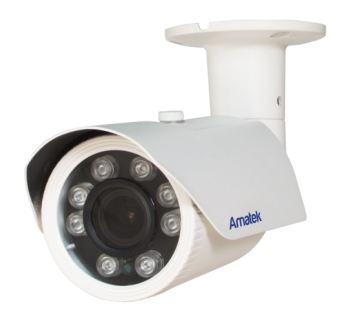

Подробная информация: **www.amatek.su** Федеральная служба поддержки: Тел.: **8-800-707-10-40** (звонок по России бесплатный) Эл. почта: **info@amatek.su**

> **©**Amatek разработано в России, изготовлено в Китае

1 Введение

1. После получения камеры проверьте комплект поставки и внешний вид устройства.

2. Комплект поставки:

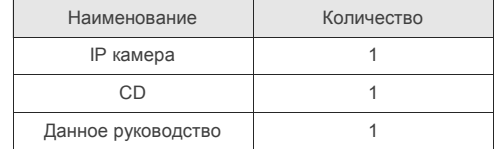

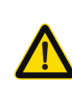

Камера должна эксплуатироваться в соответствии с требованиями действующих правил эксплуатации электроустановок, находящихся под напряжением до 100 вольт.

Блок питания должен соответствовать заявленным в данном руководстве требованиям.

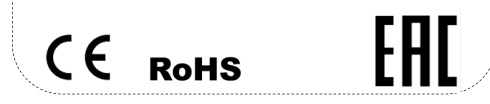

Поставщик систем безопасности TELECAMERA.RU

### 2 Замечания

### **Спасибо за выбор оборудования** Amatek

- 1. Установка и демонтаж оборудования должен производиться профессионалами. Не допускайте к обслуживанию устройства лиц без соответствующей квалификации.
- 2. Для предотвращения выхода из строя сенсора запрещается длительное воздействие прямого солнечного света на объектив камеры.
- 3. Для чистки используйте только неабразивную сухую хлопчатобумажную ткань. В случае загрязнения объектива камеры используйте специальную ткань и раствор для чистки линз.
- 4. При установке или обслуживании убедитесь в том, что блок питания отключен от камеры.
- 5. Не устанавливайте камеру вблизи источников тепла, обеспечьте условия для вентиляции.
- 6. Запрещается эксплуатация оборудования в сильном магнитном поле или при лазерном облучении.
- 7. Предпримите меры по грозозащите устройства и линий питания.
- 8. Устройства, подключенные к сети Интернет, могут столкнуться с проблемами сетевой безопасности. Пожалуйста, усильте меры по защите личной информации и безопасности данных.
- 9. Пользователь несет ответственность за правильную настройку паролей и других параметров безопасности данного продукта.
- 10. Обновленные версии данного руководства размещаются на сайте **www.amatek.su**.
- 11. Ознакомьтесь с Подробным руководством по эксплуатации на сайте **www.amatek.su**.
- 12. Любые нарушения условий эксплуатации относятся к ответственности пользователя.

#### **Транспортировка и хранение**

- Условия транспортирования изделий должны соответствовать условиям 5 по ГОСТ 15150-69.
- Хранение изделий в транспортной таре на складах продавца и потребителя должно соответствовать условиям 1 по ГОСТ 15150-69.

3 Назначение

IP видеокамера предназначена для визуального наблюдения контролируемых зон в составе охранной системы видеонаблюдения по ГОСТ Р 51558-2014.

IP видеокамера имеет встроенный веб-сервер и сетевой интерфейс для подключения непосредственно к локальной сети Ethernet. Устройство обеспечивает пользователю доступ к видеонаблюдению в режиме реального времени через интернет браузер или клиентское программное обеспечение AMATEK VMS (CMS).

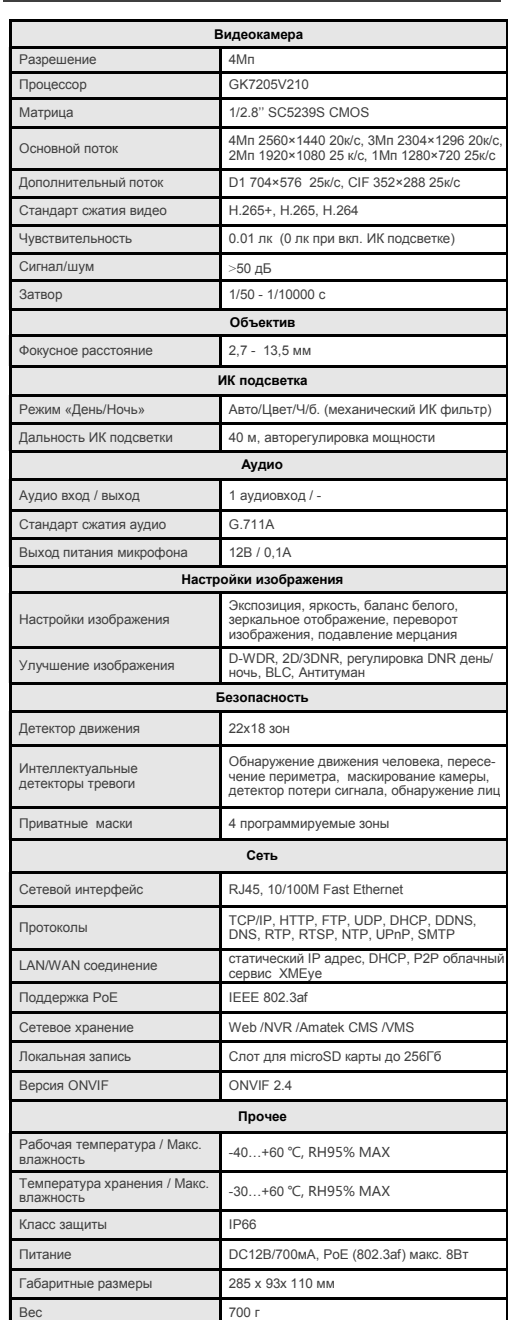

**Примечание:** Дизайн и технические характеристики изделия могут изменяться без предварительного уведомления.

## 4 Характеристики 5 Подключение

Следующие диаграммы применяются для различных конфигураций коммутационных разъемов.

#### **1. Типы интерфейсов**

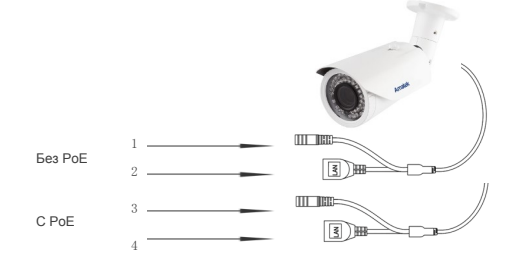

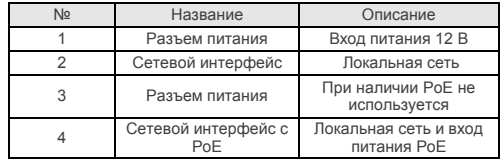

#### **2. Подключение сетевых устройств**

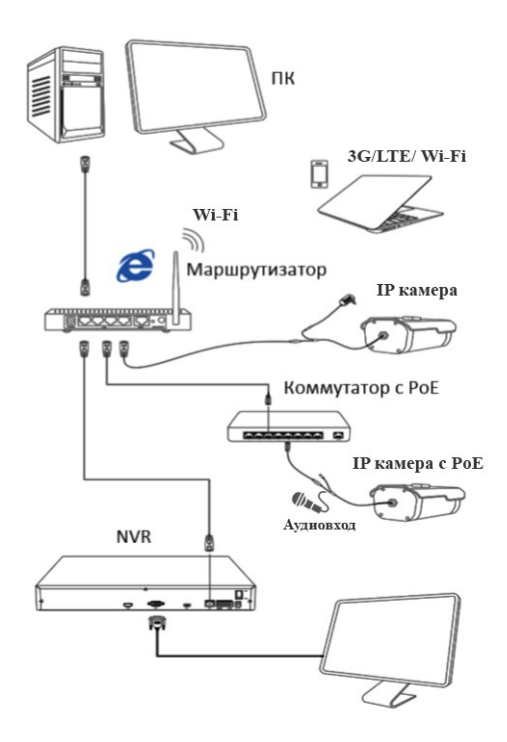

P Address 192 . 168 . 1 P Address | 194 - 196 - 1 - 191<br>bnet Mask | 255 - 255 - 255 - 0 Goldway 192 . 168 . 1 Same Todis  $HTTPod$ TCPPort 34567 **tec Address** 00:12:31:45:3d. **Barrier Street (1974)**  $Mn$ ModiviP Advance

嬲

### 6 Настройка сетевого подключения

#### **1. Установка программного обеспечения**

 Установите на ваш ПК с прилагаемого диска или скачайте с сайта www.amatek.su программу «**AMATEK DeviceManage**» и запустите ее.

#### **2. Поиск IP камеры в локальной сети**

 Убедитесь в том, что IP камера подключена к локальной сети. Нажмите «IP Search» для поиска. Программа отобразит список подключенных IP устройств. Выберите вашу IP камеру в списке.

#### **3. Изменение сетевых настроек**

При необходимости, вы можете изменить IP адрес и другие сетевые настройки камеры. Введите новый IP адрес и сетевые настройки. Для изменения адресов DNS нажмите «Advance». Введите пароль администратора (по умолчанию пароль отсутствует). Проверьте правильность введенных данных. Нажмите «Modify» для внесения изменений.

Для получения дополнительной информации изучите инструкцию программы «AMATEK DeviceManage».

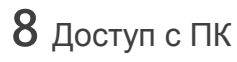

#### **1. Открытие веб страницы IP камеры**.

В адресной строке IE введите IP адрес камеры. При необходимости, уточните IP адрес с помощью программы «AMATEK DeviceManage».

#### **2. Установка дополнительного ПО**

 При первом подключении IP камеры Amatek к вашему ПК потребуется установка дополнительного программного обеспечения (плагина). Нажмите «Download» для его установки. Откроется интернет страница для автоматического скачивания ПО. Далее браузер потребует подтвердить установку ПО, нажмите «Выполнить» для начала установки.

При невозможности скачивания ПО, вы можете скачать файл VideoPlayToolSetup.exe с сайта www.amatek.su.

#### **3. Регистрация**

 Обновите веб страницу. В появившемся окне введите логин и пароль для входа. По умолчанию: логин admin, без пароля.

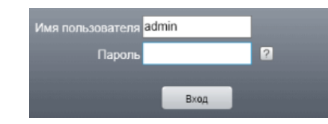

#### **4. Просмотр изображения**

согласно инструкции вашего DVR.

**HDVR**

SelectAt

Diffath

P Seach | Add Device | WebBowse

 При корректном вводе данных вы увидите изображение с вашей IP камеры.

7 Подключение к NVR

Reboot | ResetContig

Browse | Export

**1. Подключение к сетевому регистратору NVR** Убедитесь, что ваша IP камера находится в одной подсети с NVR. Далее подключите IP камеру согласно инструкции вашего NVR. **2. Подключение к гибридному регистратору** 

Переключите DVR в гибридный (HVR) или сетевой (NVR) режим. Далее подключите IP камеру

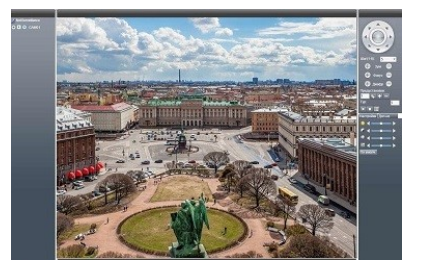

#### **5. Просмотр архива с SD карты**

 Нажмите «Воспроизведение» на основной панели веб-интерфейса. Выберите «Удаленное воспроизведение» для просмотра архива с SD карты. Далее выберите дату и время начала/конца видеозаписи и тип видеопотока. Нажмите «Поиск» для поиска файлов в архиве. Выберите необходимый файл и нажмите «Воспроизвести» для начала просмотра видеозаписи.

### 9 Клиентское ПО VMS / SMS

#### **1. Установка программы**

 Установите на ваш ПК с прилагаемого диска или скачайте с сайта www.amatek.su программу «**VMS**» (или «**CMS**») и запустите ее.

#### **2. Поиск и добавление IP камер**

 Войдите в «Диспетчер устройств» (VMS) или «Устройства» (CMS). Далее нажмите «IP Search» («IP поиск») для автоматического обнаружения подключенных IP устройств или введите данные IP камеры в ручном режиме.

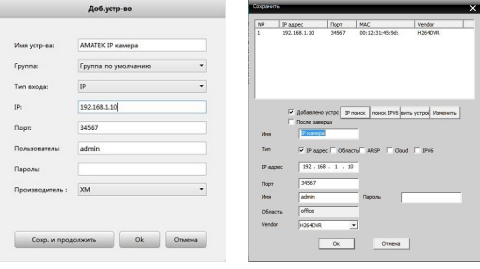

Добавление IP камеры в VMS Добавление IP камеры в CMS

### $10$  Гарантийные обязательства

Гарантийный срок на изделие составляет 12 месяцев с даты продажи, но не более 24 месяца с даты изготовления. Дата изготовления указана на этикетке на корпусе устройства.

Срок службы изделия составляет 5 лет. Гарантийные обязательства могут быть прерваны в следующих случаях:

- несоответствие серийного номера, предъявляемого оборудования, серийному номеру, указанному в паспорте изделия;
- наличие явных или скрытых механических, термических, химических повреждений оборудования, вызванных нарушением правил транспортировки, хранения или эксплуатации;
- выявленное, в процессе ремонта, несоответствие Правилам и условиям эксплуатации, предъявляемым к оборудованию данного типа;
- повреждение гарантийных этикеток или пломб (если таковые имеются);
- наличие внутри корпуса оборудования влаги и/или посторонних предметов, независимо от их природы;
- отказ оборудования, вызванный воздействием факторов непреодолимой силы и/или действиями третьих лиц.

 При корректном вводе данных вы увидите вашу IP камеру в списке подключенных устройств.

#### **3. Просмотр изображения**

Перейдите в экран просмотра изображений «Монитор» («Monitor»). Двойным щелчком выберите в списке устройств вашу IP камеру для просмотра изображения.

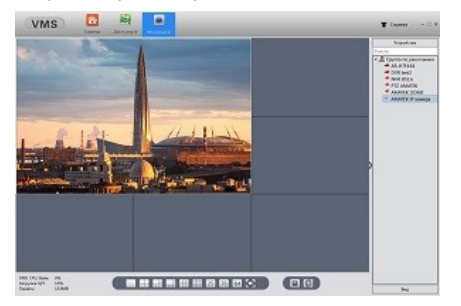

 Для получения полной информации изучите инструкцию программы «VMS» (или «CMS»).

Изготовлено в Китае. Уполномоченное изготовителем лицо и импортер: ООО «Легарда», 1194100, г. Санкт-Петербург, ул. Литовская, д. 10, лит. А, пом.2-Н, комн.322. Эл. почта: info@amatek.su; Тел.: 8-800-707-10-40

#### **В случае возникновения неисправности обращайтесь в сервисный центр** Amatek **по адресу:**

194100 Россия, Санкт-Петербург, ул. Литовская, д.10 Тел. 8-800-707-10-40 (звонок по России бесплатный) Эл. почта: remont@amatek.su

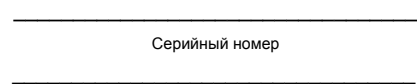

Дата продажи

Продавец

м.п.

Покупатель